# *<u>|| Parallels®</u>*

# Parallels Toolbox for Windows User's Guide

Parallels International GmbH Vordergasse 59 8200 Schaffhausen **Switzerland** Tel: + 41 52 672 20 30 www.parallels.com

Copyright © 1999-2018 Parallels International GmbH. All rights reserved.

This product is protected by United States and international copyright laws. The product's underlying technology, patents, and trademarks are listed at http://www.parallels.com/about/legal/.

Microsoft, Windows, Windows Server, Windows Vista are registered trademarks of Microsoft Corporation. Apple, Mac, the Mac logo, OS X, macOS, iPad, iPhone, iPod touch are trademarks of Apple Inc., registered in the US and other countries.

Linux is a registered trademark of Linus Torvalds.

All other marks and names mentioned herein may be trademarks of their respective owners.

# Contents

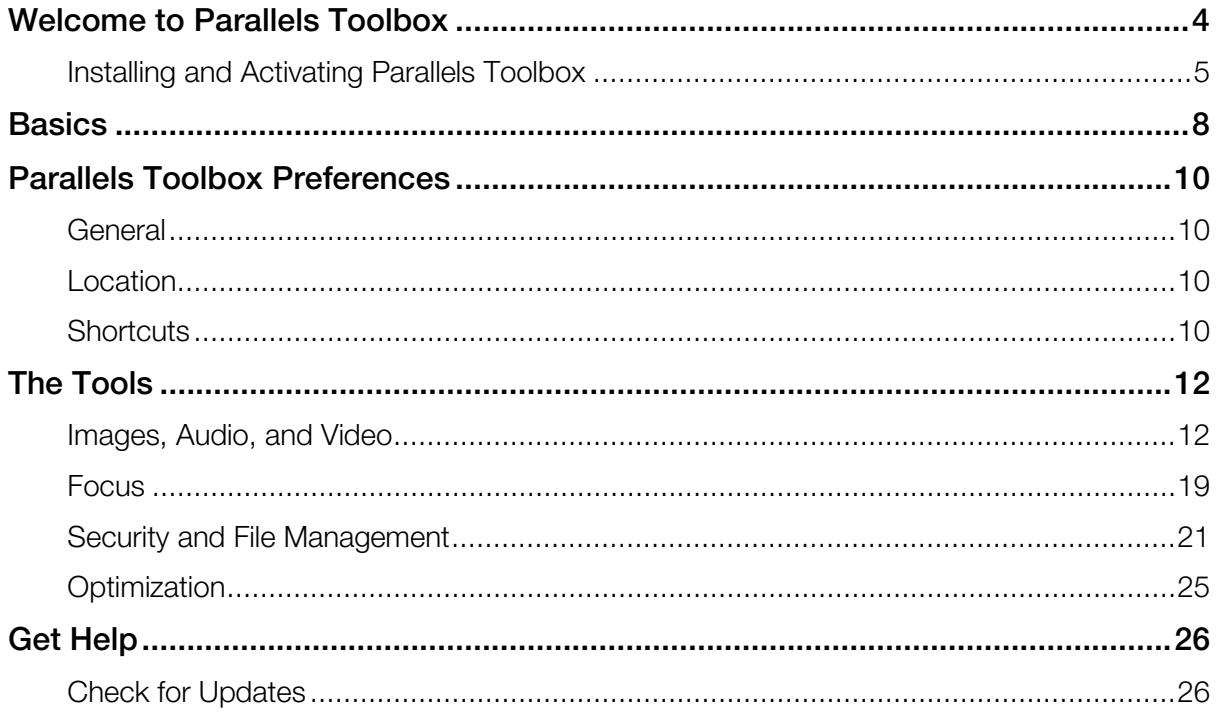

#### <span id="page-3-0"></span>C HAPTER 1

# Welcome to Parallels Toolbox

Parallels Toolbox is a collection of convenient, easy-to-use, lightweight applications, or tools, to help you focus, get things done, and stay secure. It provides quick access to many common functions that are either hidden, require hard-to-remember keyboard shortcuts, or are just not available.

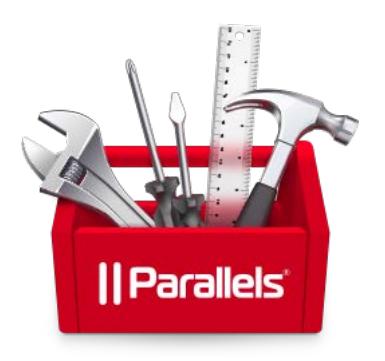

With Parallels Toolbox, you can:

- Take screenshots or record video of any part of your screen, any window, or your full screen
- Prevent your computer from going to sleep so you can be sure an important task won't be interrupted
- Quickly disable distracting notifications so you can focus on the task at hand
- Simultaneously eject all volumes and removable media from your computer
- Open several predetermined documents, folders and applications at once
- Hide all the items on your desktop with one click, for clean presentations or screenshots
- Record audio from your computer's microphone, and record video or take pictures from your computer's camera
- Block your computer's microphone or camera to prevent unauthorized recordings
- Lock the screen with a single click to prevent access without a password
- Easily download video from many popular Internet video sites
- Convert video for playback on your iPhone or iPad, and transfer it to iTunes for easing syncing
- Create archives from multiple files to save space or easily share. And you can password protect them for security.
- Unpack archives encoded in various formats
- Get more free space and optimize your computer by deleting unnecessary files
- Easily change the screen resolution
- Minimize various distractions when showing a presentation

The Toolbox is just one click away in the Windows tray, and tools can also be launched from the Windows Start menu > All Programs > Parallels Toolbox.

#### In This Chapter

[Installing and Activating Parallels Toolbox.](#page-4-0)............................................................... [5](#page-4-0)

# <span id="page-4-0"></span>Installing and Activating Parallels Toolbox

#### System Requirements

Parallels Toolbox for Windows can be installed on any computer with Windows 7 or Windows 10.

#### How to Install Parallels Toolbox

To install Parallels Toolbox for Windows, just double-click the installation file (.exe) and follow the onscreen instructions. Once Parallels Toolbox is installed, it is immediately ready to use. To open the Parallels Toolbox window, click  $\mathbb{E}$  in the Windows tray.

To get the installation file, you can either download Parallels Toolbox for evaluation from the Internet, or if you purchased Parallels Toolbox for Windows, download the installation file using the link from the confirmation email.

#### How to Activate Parallels Toolbox

Once Parallels Toolbox is installed and started, sign in to your Parallels account. Or create a new one if you don't have one already.

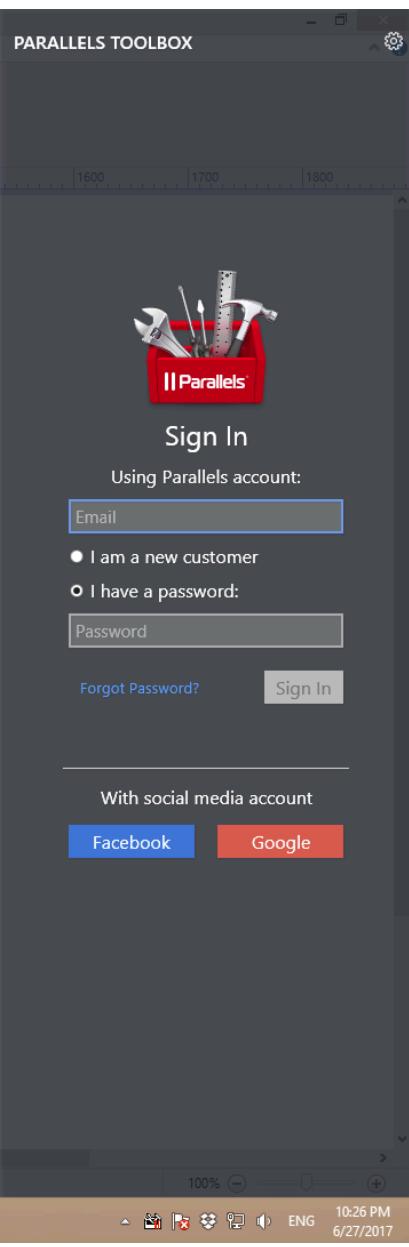

After that, do one of the following:

- If you want to try Parallels Toolbox, click Try Free for 7 Days.
- If you have an activation key, click I Have a Key and follow the onscreen instructions.
- If you want to purchase Parallels Toolbox, click Buy and follow the onscreen instructions.

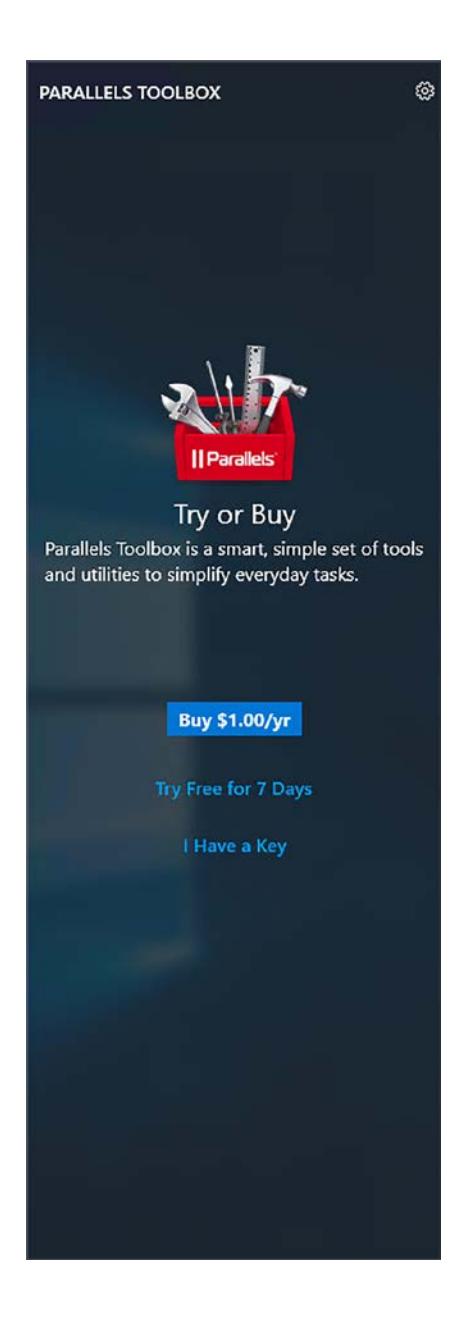

#### <span id="page-7-0"></span>C HAPTER 2

# **Basics**

In this section learn the basics for accessing all the tools in Parallels Toolbox.

#### Open a tool

Click in the Windows tray and then click the tool you want.

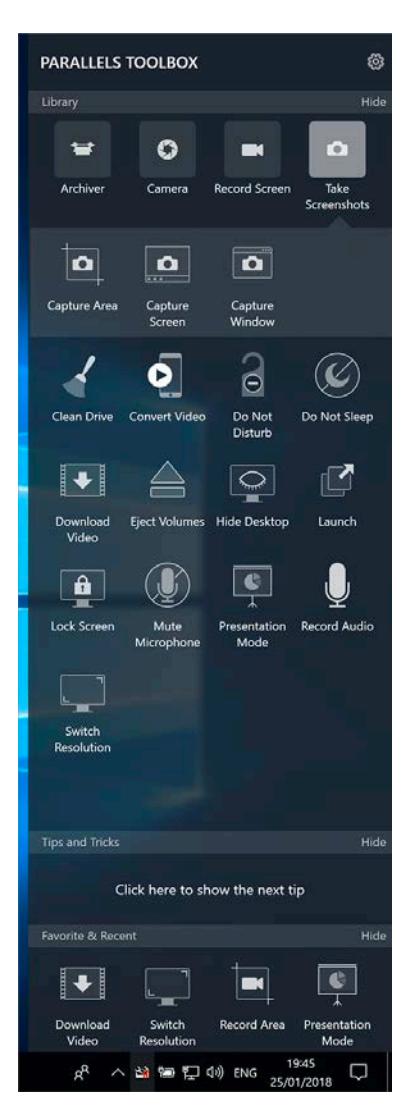

#### Quickly access the tools you use most

The Favorite & Recent area at the bottom of the Parallels Toolbox window shows the four most recent tools you've used.

You can also pin the tools you use most to the Windows taskbar. Just click in the Windows tray, launch the tool you want, right-click its icon in the taskbar and choose Pin to taskbar.

**Tip:** To remove a tool from the Favorite & Recent area, right-click the tool and choose Remove from Recent. To remove a tool from the Windows taskbar, right-click the tool's icon in the taskbar and choose Unpin from taskbar.

#### See whether a tool is active

By looking at a tool's icon in the Parallels Toolbox window, you can see whether it's active. When the tool is active, its icon is highlighted.

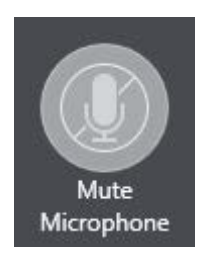

#### Change a tool's settings

Many tools have settings you can change. For example, in tools that record audio you can set the sound source.

To access a tool's settings, do one of the following:

- Click **in** in the Windows tray, then right-click the tool and choose Preferences.
- In tools that have windows, open the tool and click  $\clubsuit$  in the window.

#### Quit Parallels Toolbox

By default, Parallels Toolbox is always available in the Windows tray. To quit Parallels Toolbox, right-click  $\mathbb{E}$  in the Windows tray and choose Quit.

# <span id="page-9-0"></span>Parallels Toolbox Preferences

This section describes what you can do in Parallels Toolbox preferences. To open the preferences:

- 1 Click  $\mathbb{S}$  in the Windows tray area.
- <span id="page-9-1"></span>2 Click \* and click Preferences.

### **General**

In the General section of Parallels Toolbox preferences, you can choose whether Parallels Toolbox starts together with your computer.

### <span id="page-9-2"></span>Location

When you create or download some file using Parallels Toolbox, the file is placed on your desktop or to the Downloads folder by default.

In the Location section of Parallels Toolbox preferences, you can change the default location where screenshots, camera shots, recordings and downloads are saved.

### <span id="page-9-3"></span>**Shortcuts**

In the Shortcuts section of Parallels Toolbox preferences, you can create keyboard shortcuts to launch tools.

To create a shortcut, do the following:

**1** Select a tool for which you're going to create a shortcut.

2 Click Set Shortcut and press the key combination you want to use to launch the selected tool.

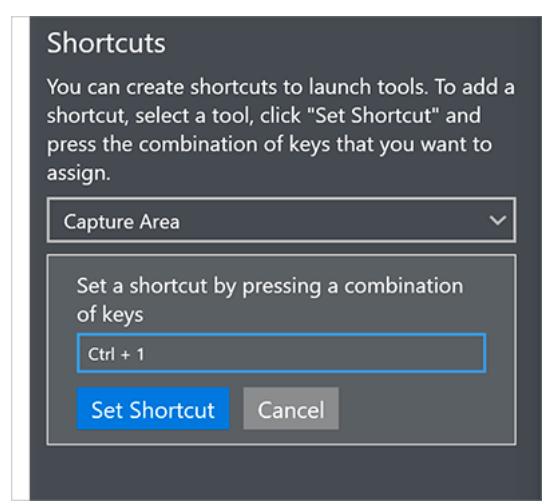

#### 3 Click Set Shortcut.

If you want to edit or clear the specified shortcut, click the corresponding buttons.

#### <span id="page-11-0"></span>C HAPTER 3

# The Tools

This section has instructions for using each of the tools in Parallels Toolbox.

#### In This Chapter

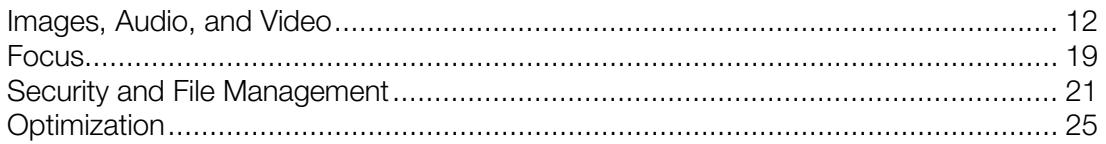

## <span id="page-11-1"></span>Images, Audio, and Video

Parallels Toolbox offers tools for taking screenshots, recording video of what's on your screen, taking photos, recording audio and video using your computer's camera and microphone, and downloading and converting video.

#### TAKING SCREENSHOTS

The three tools below help you capture images of whatever is on your screen. This can be helpful, for example, if you need technical support and want to send someone an image to show them what's happening on your screen, if you want to save a record of something, or if you're putting together a presentation.

**Tip:** Press and hold the Control key while taking a screenshot to copy it to the clipboard.

To access these tools, click **in** in the Windows tray, click Take Screenshots, and then click the tool you want.

By default, all these tools save screenshots on the desktop. If you want to change the default location, right-click any of the tools, select **Preferences** and click **Desktop**. The **Settings** window opens and you can choose another folder to save screenshots.

You can also choose to take screenshots with a delay. Right-click any of the tools, select Preferences and choose the time interval you need from the Delay window.

When you take screenshots, the default file format is PNG. You can change the default format to JPEG, TIFF or GIF. Right-click any of the tools, select Preferences and choose the format you need from the Image Format menu.

#### Capture Area

Use this tool to take a screenshot of a part of the screen.

- 1 Open the tool, then click and drag to highlight the area you'd like to capture. You can adjust the selection by dragging the corners.
- 2 Then click inside the selection box to take the screenshot.

#### Capture Screen

Use this tool to take a screenshot of the entire screen.

• Open the tool, then click anywhere to take the screenshot. If your computer has more than one display, click the screen you want to capture.

#### Capture Window

Use this tool to take a screenshot of a single window.

• Open the tool, then click any window to take the screenshot.

#### SCREEN RECORDING

The three following tools let you record a video of whatever is happening on your screen. You can record a single window, a selected area, or the full screen.

#### Set the audio source

As you record video using any of the tools below, by default audio is also recorded from whatever input source your computer is set to use (usually the built-in microphone), so you can narrate the video if you like.

You can set the tool to record from a different source, including:

- Another microphone connected to your computer
- System sound, so the sounds from your computer are recorded

• No sound, for a silent video

To set the audio source:

- 1 Click **in** the Windows tray, click **Record Screen**, right-click the tool you want and choose Preferences.
- 2 Choose a source from the **Audio Source** menu.

Videos are recorded in .mp4 format.

To access a screen recording tool, click **in** in the Windows tray, click **Record Screen**, and then click the tool you want.

By default, all these tools save videos on the desktop. If you want to change the default location, right-click any of the tools, select **Preferences**, click Desktop and choose another folder where recordings are saved to.

You can also choose to start recording videos with a delay. Right-click any of the tools, select Preferences and choose the time interval you need from the Delay menu.

If you're recording a tutorial or some educational video and need to show mouse clicks, right-click any of the tools, select Preferences and choose Highlight mouse clicks.

You can also choose the video resolution between original, medium and small. Right-click any of the tools, select **Preferences** and select the resolution you need from the Resolution menu. The smaller the resolution - the smaller the file size.

#### Record Area

Use this tool to record video from a selected area of your screen.

1 Open the tool, then click and drag to highlight the area you'd like to record.

You can adjust the selection by dragging the corners.

Tip: If you change your mind and don't want to record, you can press the Esc key to cancel.

- **2** To start the recording, click inside the selection box.
- **3** To stop recording, click the **Stop** button.

#### Record Screen

Use this tool to record video of your entire screen. When activated, click anywhere to start recording. If your computer has more than one display, click the display you want to record from. To stop recording, click the **Stop** button.

#### Record Window

Use this tool to record video from a single window.

- 1 Open the tool, then click any window to begin recording.
- 2 To stop recording, click the **Stop** button.

#### Record Audio

Use this tool to record audio from your computer's built-in microphone.

- 1 To start a recording, click Record Audio in the Parallels Toolbox window and click the Start button.
- 2 To stop recording, click the **Stop** button. By default, Record Audio saves recordings to the desktop. If you want to change the default location, right-click the tool, choose Preferences, click Desktop and choose another folder where recordings are saved to.

Clicking the icon again starts a new recording to be saved as a new file.

**Tips:** You can set the tool to record from a different source including another microphone connected to your computer or system audio (sounds produced by your computer). Right-click the tool, select Preferences and choose the sound source you need from the Audio Source menu.

You can also choose the file size of your recordings. Right-click Record Audio, select Preferences and choose the file size you need from the Size menu. But please note, the smaller the file size - the lower the sound quality.

#### TAKING PHOTOS AND VIDEO

You can use the following tools to quickly take a picture or video with your built-in or connected camera.

To access these tools, click in the Windows tray, click Camera, and then click the tool you want.

#### Take Photo

Use this tool to take a picture using your computer's camera.

• Open the tool. A preview appears. Click the camera button to take a picture.

By default, an image file appears on the desktop. To change the default location, right-click the tool, select Preferences, click Desktop and select another folder where camera shots are saved to.

Note: If your computer has two or more cameras, right-click the tool, select Preferences and choose the camera you want to use from the **Camera** menu.

You can set Take Photo so that it takes a picture immediately when you open it, instead of showing a preview.

- **1** Open Take Photo and click  $\ddot{\mathbf{\ddot{w}}}$ .
- 2 Select Instant Photo.

Tip: If you disable showing a preview, you can access Take Photo settings again by clicking the in the Windows taskbar, right-clicking the tool, and choosing **Preferences**.

#### Take Video

Use this tool to record video using your computer's camera. As you record video, audio is also recorded from your computer's microphone (by default).

- 1 Open the tool. A preview appears. Click the camera button to start recording.
- **2** When you're finished recording, click the stop button.

By default, a video file appears on the desktop. To change the default location, right-click the tool, select Preferences, click Desktop and choose another folder where recordings are saved to.

Videos are recorded in .mp4 format.

Note: If your computer has two or more cameras, right-click the tool, select Preferences and choose the camera you want to use from the **Camera** menu.

You can set Take Video to record from a connected microphone or to not record sound. To change the audio source:

- 1 Click **in** the Windows taskbar, right-click the tool, and choose **Preferences**.
- **2** Choose a source from the **Audio Source** pop-down menu.

You can set Take Video so that it starts recording immediately when you open it, instead of showing a preview.

- 1 Open Take Video and click  $\ddot{\mathbf{\ddot{x}}}$ .
- 2 Select Instant Video.

Tip: If you disable showing a preview, you can access Take Video settings again by clicking **the** in the Windows taskbar, right-clicking the tool, and choosing **Preferences**.

#### ONLINE VIDEO

You can quickly and easily download video from your favorite video websites, and you can convert video for use on your iPhone, iPad, or iPod.

#### Download Video

Use this tool to download videos from the Internet. Many popular video sharing sites are supported.

- **1** Open the tool. Its window appears.
- 2 Copy the URL (select it and press Ctrl  $+$  C), switch to the **Download Video** tool and paste it  $(Ctrl + V)$ . The video begins downloading.

By default, videos are saved to the Downloads folder. To change the default location, right-click the tool, select **Preferences**, click **Downloads** and specify another folder where downloaded files are saved.

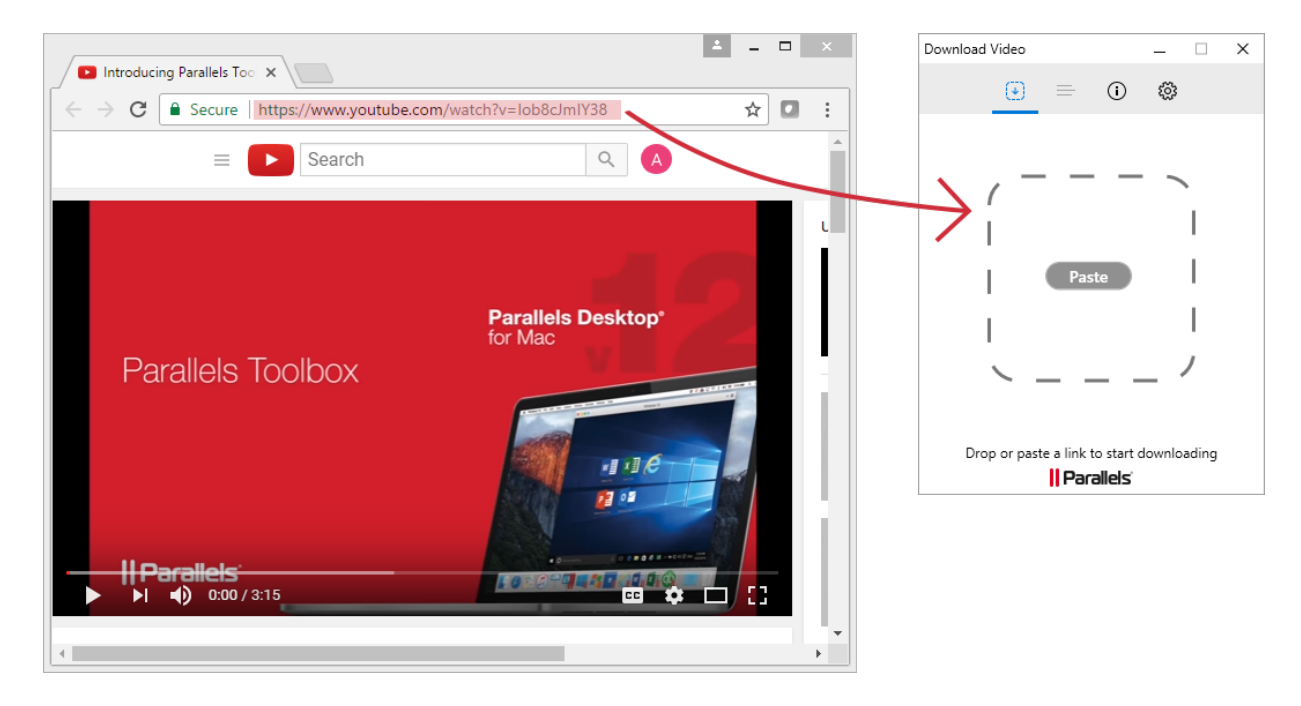

To manage file sizes or time taken to download a video, you can set the maximum resolution to download. To do so:

1 Open Download Video and click  $\ddot{\bm{\ast}}$  in the upper-right corner

- 2 Choose a maximum resolution from the Quality menu. You can choose:
	- Low (up to 360p): The fastest to download.
	- Normal (up to 720p)
	- High (up to 1080p)
	- Max (maximum available)

Your choice is saved for subsequent downloads.

**Tip:** You can download several videos simultaneously using the **Download Video** tool.

#### Convert Video

Use this tool to convert videos so they can be played in the **Video** app on an iPhone or iPad. The tool can convert almost any video format.

- **1** Open the tool. Its window appears.
- 2 Drag a video, for example your favorite movie or TV show, to the window and it is converted. By default, the converted video appears in the same folder is the original.

You can also use Convert Video to optimize video for playback on your iPhone, iPad, or iPod. Then you can use iTunes to send the video to your device. To do so

- 1 Open Convert Video and click  $\ddot{\ast}$  in the upper right corner of the window that appears.
- 2 Choose iTunes from the Save video to pop-down menu.

This setting is saved for subsequent conversions unless you change it.

**3** Drag a video to the window to convert it.

The video appears in iTunes under Movies > Home Videos.

4 Be sure your device is connected to your computer, then right-click the video in iTunes and choose  $Add$  to Device  $>$  [your device].

To manage file sizes, you can set the maximum resolution to convert a video to. To do so:

- 1 Open Convert Video and click  $\ddot{\mathbf{\ddot{x}}}$ .
- **2** Choose a maximum resolution from the **Quality** pop-down menu. You can choose:
	- Normal (up to 720p)
	- High (up to 1080p)

Subsequent videos are converted at the resolution you choose.

## <span id="page-18-0"></span>Focus

Parallels Toolbox can help you stay on task and get things accomplished by minimizing distractions, getting your computer ready for presentations and other tasks.

These next few tools are for when you want to make sure there's nothing to distract or interrupt you or others from your work.

#### Do Not Sleep

When activated, this tool prevents your computer from going to sleep and your display from dimming. This is useful when you want to ensure a task won't be interrupted.

• To prevent your computer from sleeping, simply open this tool. All settings that would allow the computer go to sleep are disabled.

To deactivate this mode and restore all sleep settings, simply launch the tool again.

By default, when you turn on Do Not Sleep your computer is set not to sleep until the end of the day, at 12:00 a.m. You can choose another setting for how long your computer is prevented from going to sleep.

- 1 Right-click Do Not Sleep and select Preferences.
- **2** Choose for how long your computer is prevented from going to sleep.

**Tip:** Use the Do Not Sleep tool when you need the computer to remain active and accessible, for example, if you plan to access it remotely.

#### Do Not Disturb

Use this tool to quickly disable all notifications so you can focus on the task at hand.

• To turn on Do Not Disturb mode, simply open this tool.

Do Not Disturb turns off automatically at 12:00 a.m.

To turn off this mode, launch the tool again. All previous notification settings are restored.

**Tips: Do Not Disturb** mode is useful when giving a presentation or recording onscreen video.

If you need to turn on Do Not Disturb mode for a longer period of time, right-click the tool, select Preferences and deselect Until the end of the day. Then launch the tool - Do Not Disturb mode will be active until you disable it.

#### Hide Desktop

Use this tool to hide all the files, folders, and other icons on your desktop.

• To hide everything on your desktop, simply open this tool.

To show the icons again, click the tool again.

**Tip:** The Hide Desktop tool is useful when, for example, you're doing a presentation, taking screenshots, or recording your screen.

#### Presentation Mode

Use this tool when showing a presentation. When Presentation Mode is on, various notifications and animations are disabled, the computer is prevented from going to sleep, and the files on your desktop are hidden.

#### Notes:

1. When you connect an external display, Presentation Mode may turn on automatically.

2. You can edit the Presentation Mode settings (for how long the presentation mode is on, whether the mode turns on automatically, whether the notifications and animations are disabled, etc.) according to your preferences. To edit the settings, right-click Presentation Mode in the Parallels Toolbox window and choose Preferences.

#### Switch Resolution

Use this tool to quickly change the screen resolution or rotation on any display connected to your computer.

Simply click Switch Resolution in the Parallels Toolbox window and choose the screen resolution you need.

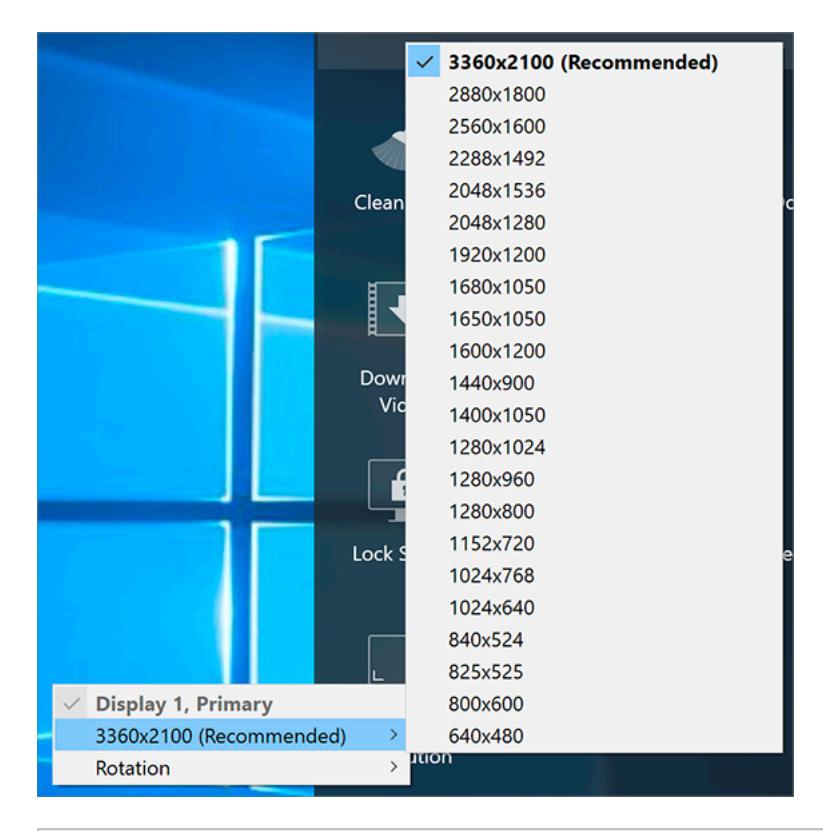

**Tip:** If you often need to change the screen resolution, open the Parallels Toolbox window and drag Switch Resolution to the Windows taskbar to have it always at hand.

# <span id="page-20-0"></span>Security and File Management

Parallels Toolbox can help keep your computer, your files, and your environment safe and private. You can also use it to simplify file-management tasks; for example, you can open multiple files or other items at once, eject multiple volumes, create an archive with multiple files (passwordprotected if you like), and unarchive files that someone else sent.

#### Lock Screen

Activate this tool to immediately lock your screen to prevent unauthorized access to your computer. No need to wait until the password-protected screen saver kicks in  $-$  simply click the Lock Screen tool.

To unlock the computer and continue, just enter your user account password.

Tip: For a convenient way to lock your computer's screen with just one click, pin the Lock Screen tool to the Windows taskbar. Click **in** in the Windows tray and drag the Lock Screen tool to the taskbar.

#### Mute Microphone

Use this tool to mute your computer's microphone to prevent unauthorized listening by other apps.

• To mute the microphone, just open this tool. The built-in microphone is muted and no app receives input from the microphone. The tool's icon indicates that it's active and that the microphone is muted.

To disable muting, click the icon again.

**Tip:** When active, the **Mute Microphone** tool warns you if another application tries to unmute the microphone, and prevents the app from doing so.

#### Block Camera

Use this tool to block your computer's built-in camera to prevent recording by other apps.

- 1 Click in the Windows tray, click Camera, and then click Block Camera.
- 2 If prompted, click Restart to restart your computer. You only need to restart your computer the first time you use the tool.
- **3** Restart any apps that may have been using the camera.

The camera is blocked and no app receives input from it. The tool's icon indicates that it's active and that the camera is inoperable.

To re-enable the camera, open the tool again.

#### Launch

Using the Launch tool, you can specify a set of documents and applications to open all at once. This can help save time if your workflow requires opening the same items repeatedly.

To use this tool:

**1** Open the tool and drag files and apps to it that you want it to open. Or click **Browse** and choose items.

To remove an item, click the X next to it.

2 To open the set of items, click the Launch button.

**Tip:** To change which files and apps this tool opens, right-click the tool and choose **Preferences**.

#### Eject Volumes

Use this tool when you want to quickly eject and unmount all volumes connected to your computer, including things like external hard drives, USB drives and disk images (ISO, etc.).

To eject all volumes, just open the tool.

To choose which types of volumes to eject:

- **1** Right-click the tool and choose **Preferences**.
- **2** Deselect volume types that you don't want to eject when you use the tool. Volume types include:
	- External volumes: Hard drives, USB drives, etc.
	- Connected images: ISO and other image files.

#### Archive

Use **Archive** to create a compressed archive from multiple files. This can save space, and you can easily share the archive with friends or colleagues.

Tip: Archive lets you archive files from multiple locations without having to move them to the same folder, and you can password-protect your archive for greater security.

To create an archive of multiple files:

- 1 Click **in** in the Windows tray, click **Archiver**, and then click **Archive**.
- **2** Either drag files to the window that opens, or click **Open** and select a file you want to archive.

To add more files, drag them to the window, or click Add and select more files.

3 If you'd like to password-protect the archive, click  $\ddot{\bm{\cdot}}$ , select **Protect with password**, and enter a password.

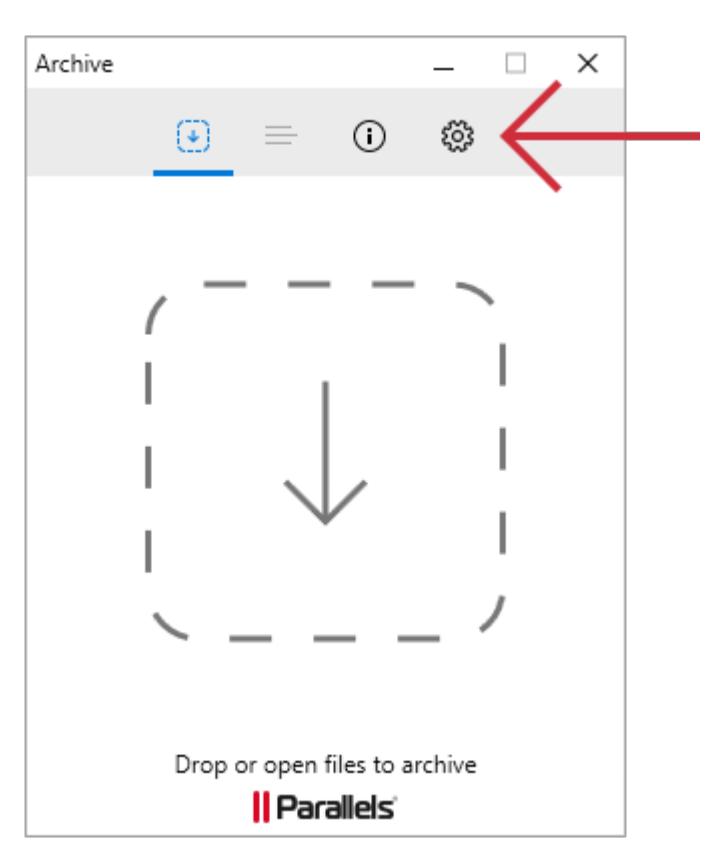

Be sure to let anyone who you want to have access to the files know the password.

**Tip:** Unless you change the password or deselect the option, subsequent archives you create will use that password.

4 Click Archive. The archive file is saved in the same location as the first file in the archive.

#### Unarchive

Use this tool to unpack archives, including those not supported by the built-in compression utility. For example, this tool can unpack archives formatted as 7z, RAR, RPM, XAR, and Z.

- 1 To unpack an archive, click **in** in the Windows tray, click **Archiver**, and then click **Unarchive**.
- 2 Either drag files to the window that opens, or click Open and select an archive.

Unarchive also supports password-protected archives. When you attempt to unarchive a password-protected archive, you are prompted to enter a password.

**Tip:** Make Unarchive the default app to unpack supported archives by editing the file associations in Windows. Then you can just double-click an archive to unpack it.

# <span id="page-24-0"></span>**Optimization**

#### Clean Drive

Use Clean Drive to get more free space by deleting unnecessary files like cache, logs, temporary files, etc. To clean up your computer:

- 1 Click in the Windows tray and launch the tool. Clean Drive scans your computer and calculates how much space can be freed up.
- 2 Select the categories of files you want to delete and click Clean Up.

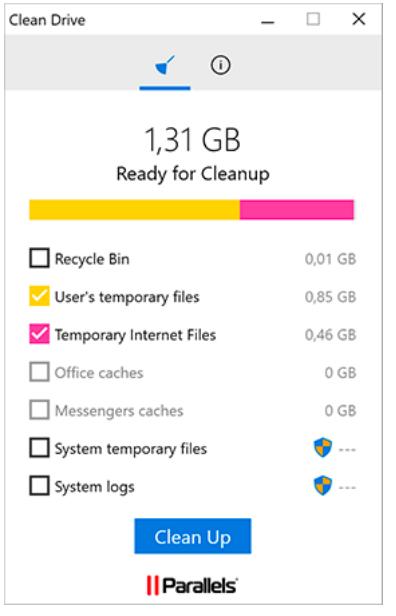

#### <span id="page-25-0"></span>C HAPTER 4

# Get Help

For more information and support using Parallels Toolbox, right-click  $\mathbb{S}$  in the Windows tray and choose Help > Support Center.

There you can find answers to common questions, and you can contact Parallels Support for help.

#### Tips and Tricks

You can also get helpful tips and tricks for using Parallels Toolbox by clicking **in** in the Windows tray. A tip appears at the bottom of the window. Click the tip to see another tip.

Tip: To learn more about any tool, click **in** in the Windows tray, right-click the tool you want and select About.

#### Suggest a Feature

Have an idea for a great feature for Parallels Toolbox? You can share it in the Feature Suggestion forum. And you can also vote for features that other users have suggested.

To access the forum:

- **1** Click  $\mathbb{S}$  in the Windows tray.
- 2 Click  $\ddot{\mathbf{x}}$  and click **Suggest a Feature.**

In This Chapter

[Check for Updates.](#page-25-1)................................................................................................[.26](#page-25-1)

### <span id="page-25-1"></span>Check for Updates

Periodically, Parallels provides free updates to improve Parallels Toolbox. If an update is available, it is automatically installed.

To check for updates manually:

- **1** Click  $\mathbb{S}$  in the Windows tray.
- 2 Click  $\ddot{\mathbf{\cdot}}$  and click Check for Updates.